# SMARTHUB VACATUREPORTAL HANDLEIDING

1. Inloggen 2. Bedrijvenpagina vullen 3. Vacatures plaatsen

Bij vragen of onduidelijkheden neem contact op met ons! M: info@smarthub.nl

SM

## **1 - Inloggen**

Benader de vacatureportal via: **<https://www.smarthub.nl/wp-admin>**

Vervolgens kom je bij het inlogveld van de site.

Bij de eerste keer inloggen kan je hier het mailadres invoeren die wij hebben gebruikt voor registratie (en waarover je een mail hebt ontvangen) en vervolgens klik je op wachtwoord vergeten. Je ontvangt per mail een link waarmee je een nieuw wachtwoord kan kiezen.

Let op: per bedrijf is er één gebruikersnaam voor de vacatureportal, dus als meerdere collega's de portal gebruiken is het handig om dit wachtwoord af te stemmen. Na inlog met nieuw wachtwoord kom je in het cms (content management systeem) waar je de bedrijvenpagina kan vullen en vacatures kan plaatsen/aanpassen/verwijderen.

 $\blacktriangle\vert$ 

M,

## **2 - Bedrijvenpagina vullen**

Klik in het linkermenu op het knopje 'Bedrijven'. Hier verschijnt de naam van jouw bedrijf/organisatie. Klik op de organisatienaam en je kan alle velden gaan vullen/bewerken die samen het bedrijfsprofiel vormen dat aan sitebezoekers wordt getoond. Hoe meer/beter dit profiel gevuld is, des te duidelijker en completer beeld een jong talent krijgt van jouw organisatie. Let erop dat het veld 'branche' is ingevuld. Dit is nodig voor het zoekfilter van vacatures.

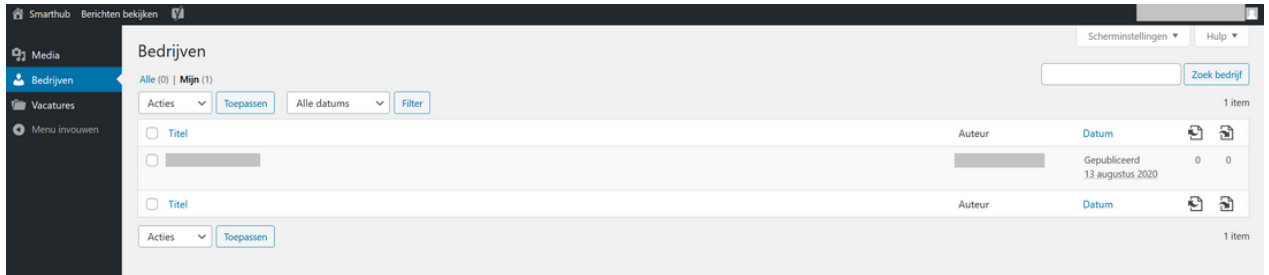

Het eerste tekstblok met de bedrijfsomschrijving hebben we alvast voor je ingevuld. Pas deze gerust aan, want jij weet dit vast nog beter te beschrijven!

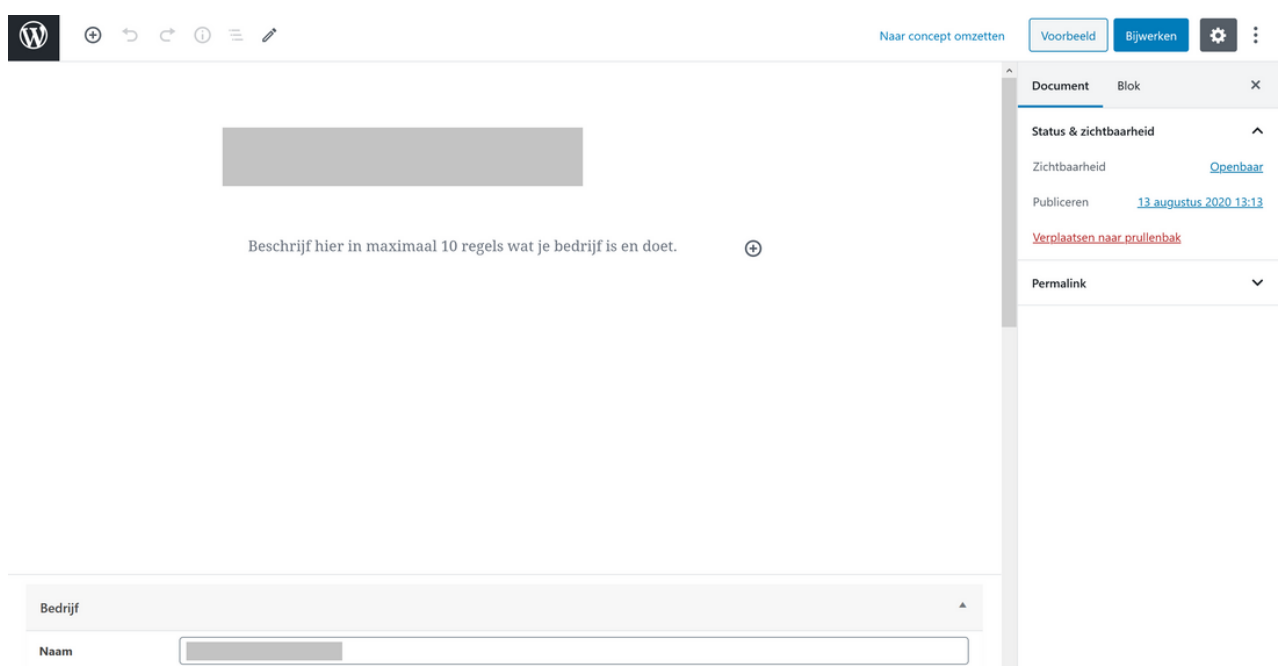

Hierna volgen invulvelden behorende bij de onderdelen 'Bedrijf' en 'Contact'. Vul deze ook zo volledig mogelijk in.

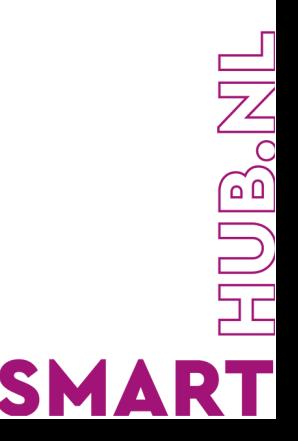

Onderaan staat een onderdeel 'Header afbeelding'. Hier kan je een foto van het pand of een andere kenmerkende bedrijfsfoto invoeren (minimaal 1600 pixels). Deze foto komt onderaan de pagina te staan (zie voorbeeld).

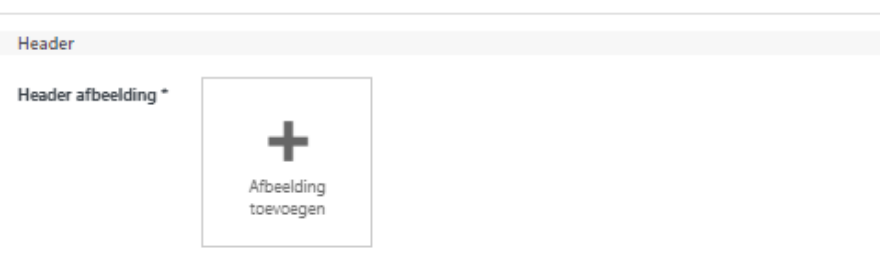

### **Voorbeeld**

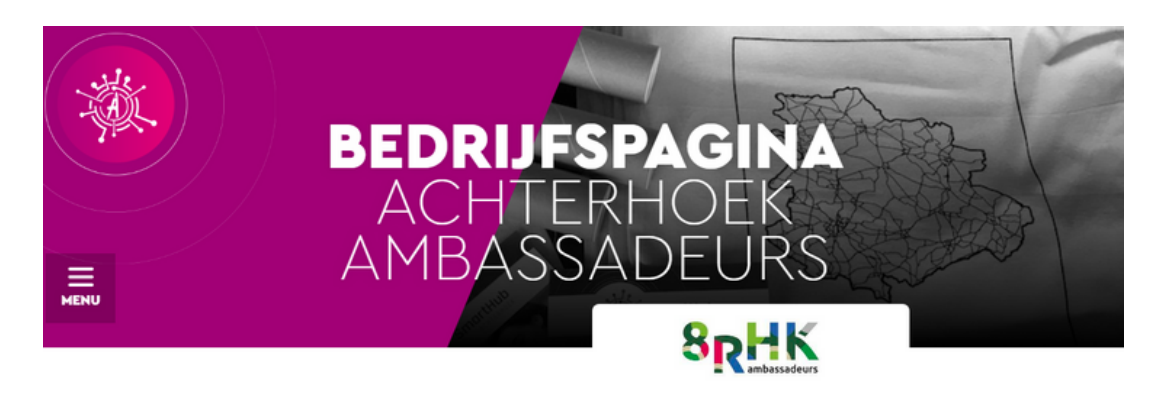

Hier vind je een **videotutorial** [die je nogmaals uitlegt hoe je een](https://youtu.be/n_IGomVde9E)  bedrijfspagina maakt en vult.

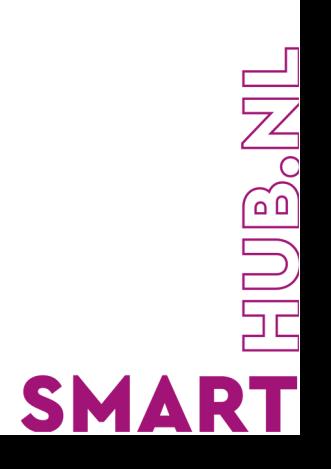

### **3 - Vacatures plaatsen**

Klik in het linkermenu op het knopje 'Vacatures'. Hier verschijnen vacatures die al geplaatst zijn en die je vervolgens kan wijzigen of verwijderen. Ook kan je hier nieuwe vacatures plaatsen.

Klik bovenaan de pagina op 'nieuwe vacature'

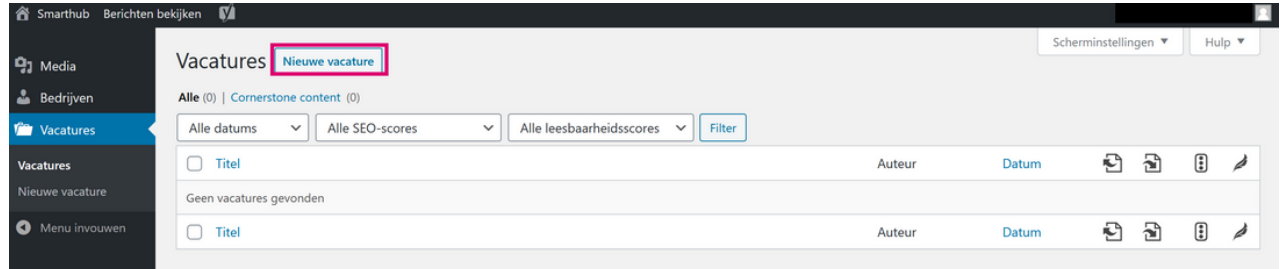

Voer dan allereerst de titel en de omschrijving van de vacature in. Met het rechter gedeelte in het scherm hoef je niets te doen (zie roodomlijnde vlak).

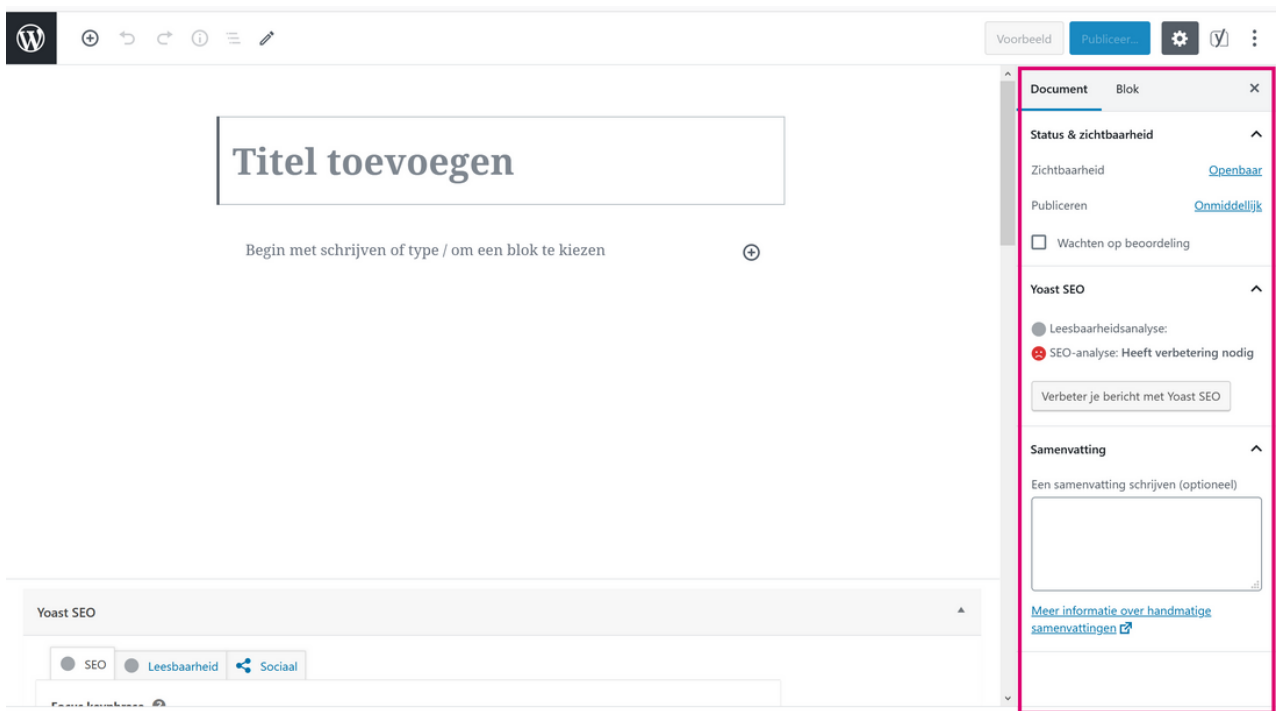

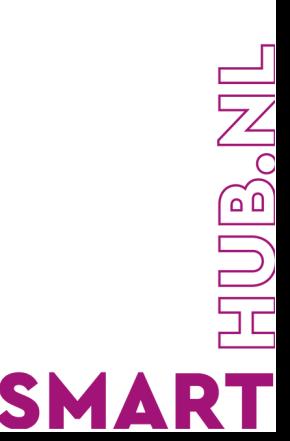

Scroll naar beneden naar het onderdeel 'Yoast SEO'. Dit deel is belangrijk voor de online vindbaarheid. Hier vul je twee dingen in, ten eerste de 'Focus keyphrase'. Een focus keyphrase is het woord waarop je in Google gevonden wilt worden. Dit kan bijvoorbeeld de titel van de vacature zijn met daarachter je bedrijfsnaam. Vervolgens vul je onder het kopje 'Google voorbeeld' de Slug in (max 55 karakters). De slug is het gedeelte dat na de domeinnaam komt in de URL. Bijvoorbeeld de naam van het bedrijf of de titel van de vacature.

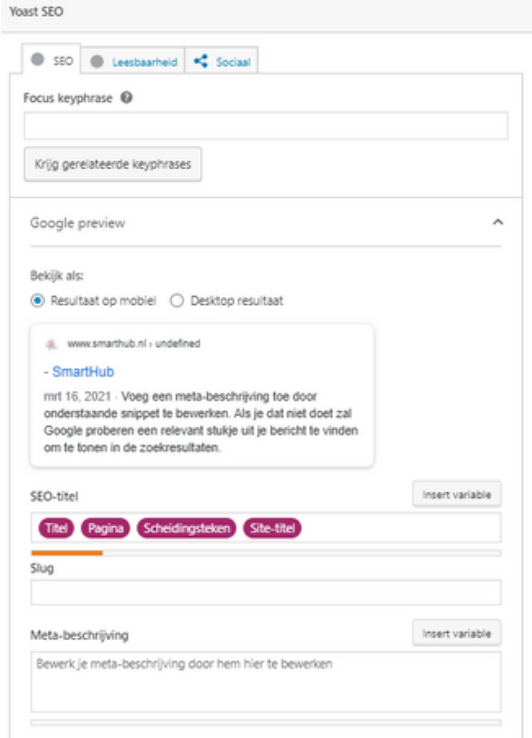

 Vul de Meta-omschrijving (max 120 karakters). Google gebruikt deze omschrijving om je goed vindbaar te maken. Zorg er dus voor dat deze omschrijving de zoektermen bevat waarop jij gevonden wilt worden.

Scroll verder naar beneden naar het onderdeel 'Vacature'. Vul de plaatsingsdatum van de vacature in. Deze datum is belangrijk, omdat wij op deze manier na 2 maanden je kunnen mailen met de vraag of de vacature nog actueel is. Zo houden we samen de vacatureportal up-to-date. Voeg vervolgens het logo toe.

Sommige invulvelden bevatten een dropdown menu. Dit menu blijft open staan, omdat je zo makkelijk meer dan 1 item kan selecteren. Door naast het dropdown menu te klikken, sluit je dit menu.

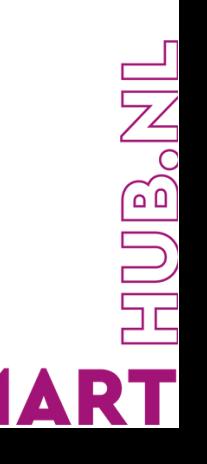

Onderaan de pagina kom je bij het onderdeel 'Contactpersoon'. Deze informatie wordt automatisch overgenomen met de informatie die is ingevuld in de bedrijvenpagina, maar is wel aan te passen per vacature.

Nieuw is het veld 'WhatsApp'. Voor studenten is Whatsapp een laagdrempelige manier om contact te leggen, dus we raden aan om dit veld zeker in te vullen.

Het enige wat je vervolgens nog hoeft te doen, is de vacature op de site te publiceren door rechtsboven op de blauwe knop 'Publiceren' te klikken. Wil je de vacature eerst bekijken voordat je deze publiceert? Klik dan op de knop 'Voorbeeld'

#### **Een bestaande vacature aanpassen**

Klik in het linkermenu op het knopje 'Vacatures' en ga met de muis over de vacaturetitel. Klik op 'Bewerken' en je komt in het scherm waar de vacature te wijzigen is. Pas een of meer invulvelden aan en klik vervolgens rechtsboven op de blauwe knop 'Bijwerken'. Wil je de aanpassingen eerst bekijken voordat je deze publiceert? Klik dan op de knop 'Voorbeeld'.

#### **Een vacature verwijderen**

Klik in het linkermenu op het knopje 'Vacatures' en ga met de muis over de vacaturetitel. Klik op 'Prullenbak' en je verwijdert de vacature uit de lijst en van de website. Je ontvangt hierna een mail met daarin een aantal vragen. Deze vragen helpen ons om het werk van SmartHub zo goed mogelijk uit te kunnen voeren.

Hier vind je 3 **videotutorials** je helpen om de vacaturepagina goed te vullen:

- over het **[toevoegen van afbeeldingen, video's, titels en kolommen](https://youtu.be/YCWLHFwXAFs)**
- over het **[toevoegen van een contactpersoon](https://youtu.be/Ls1_XZqb4z4)**
- over het **[vullen van de SEO-velden voor goede online vindbaarheid](https://youtu.be/QmbzKXFMYIQ)**

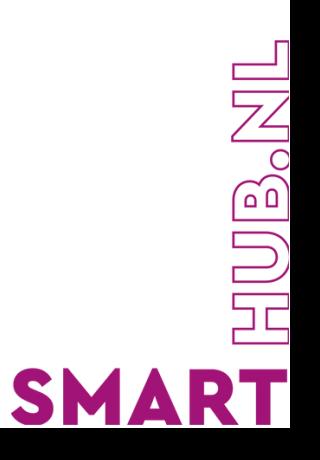

# SMARTHUB VACATUREPORTAL

SMART